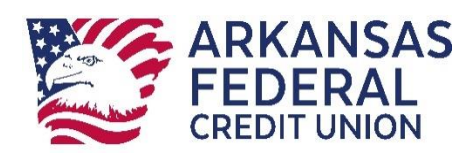

# <span id="page-0-0"></span>**Online Banking Business User Guide**

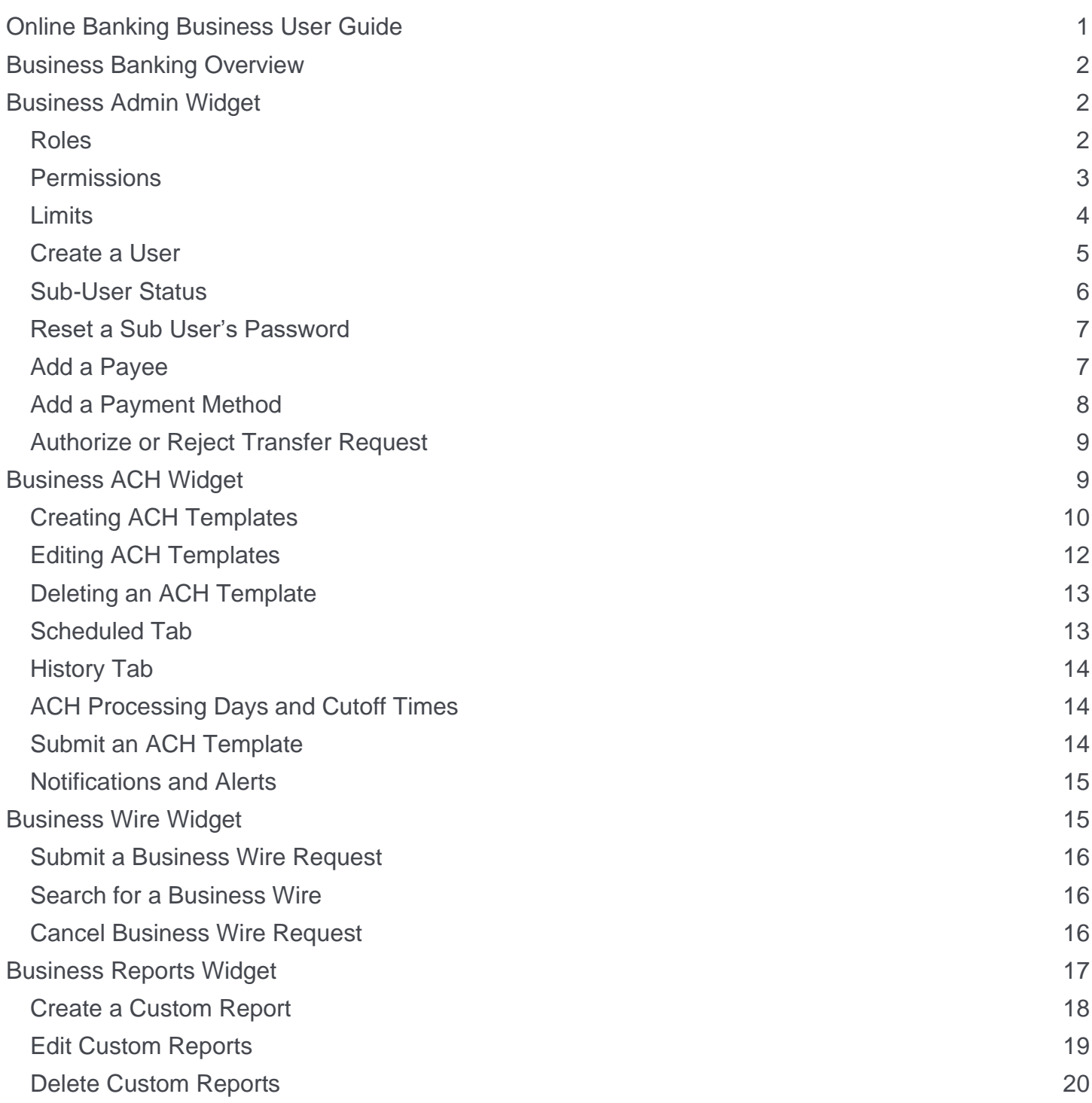

# <span id="page-1-0"></span>**Business Banking Overview**

Our new Business Banking platform is focused on providing a digital banking experience to seamlessly review, monitor and manage finances of your business. Businesses have unique online banking requirements that are not available in retail banking, such as: multiple users with specific roles, Business ACH and Business Wires, Transaction limits and Authentication.

Here is an overview of the widgets within your Business Banking digital platform.

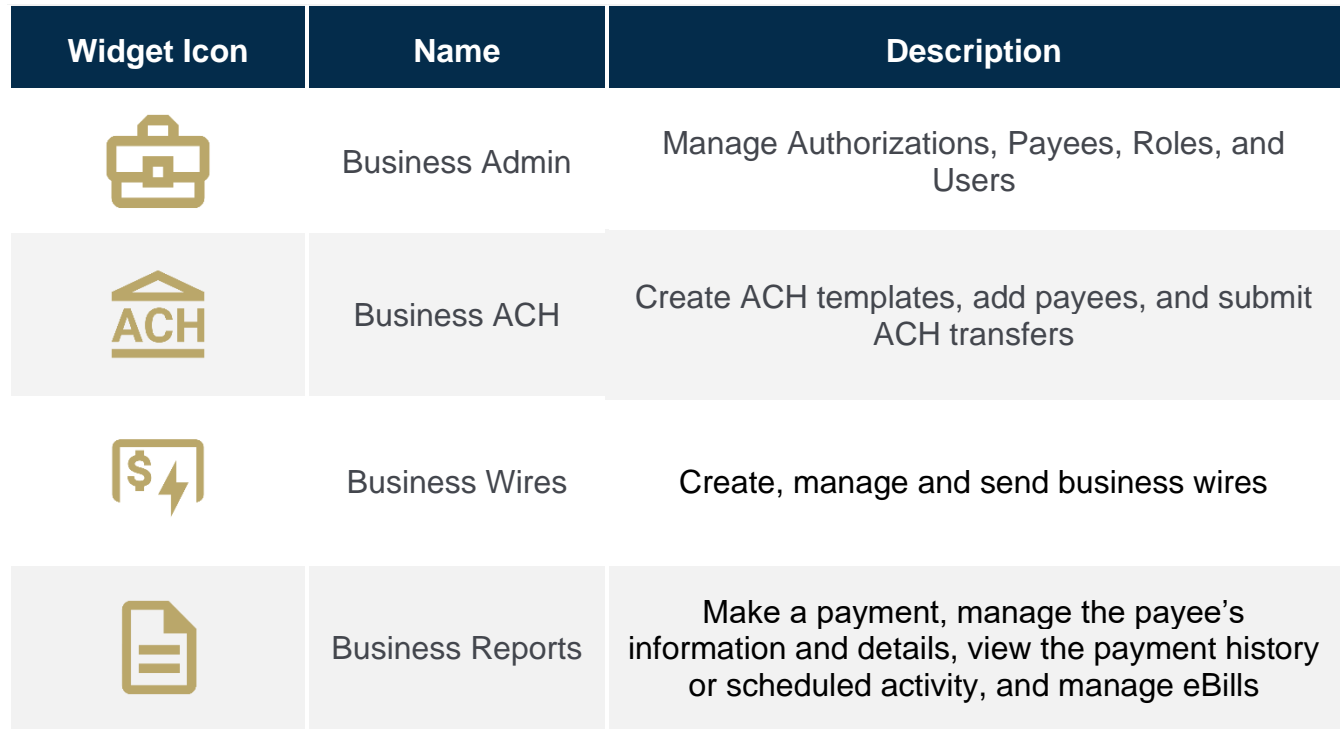

# <span id="page-1-1"></span>**Business Admin Widget**

The Business Admin widget provides you with the tools to set up, maintain, and manage the various aspects of your digital banking experience. It is the foundation for all other Business widgets, such as Business ACH, Business Wires, and Business Reports. The Business Admin widget also serves as the hub for Authorizations, Payees, Roles, and User Management.

### <span id="page-1-2"></span>**Roles**

A role is a group of permissions that controls the features that are available to sub-users. Creating a role is required before you can add sub-users to the system. In the Business Admin Widget, the Roles tab will allow you to add, edit, and edit roles as needed. Once a role has been added, you can use the edit icon (pencil) to modify the role or use the delete link (trash) to remove a role. To add a new role – Under the **Roles** tab in the Business Admin Widget, select **Add a Role**, then enter a **name and description** of the role. Once you are finished, click **Create Role**.

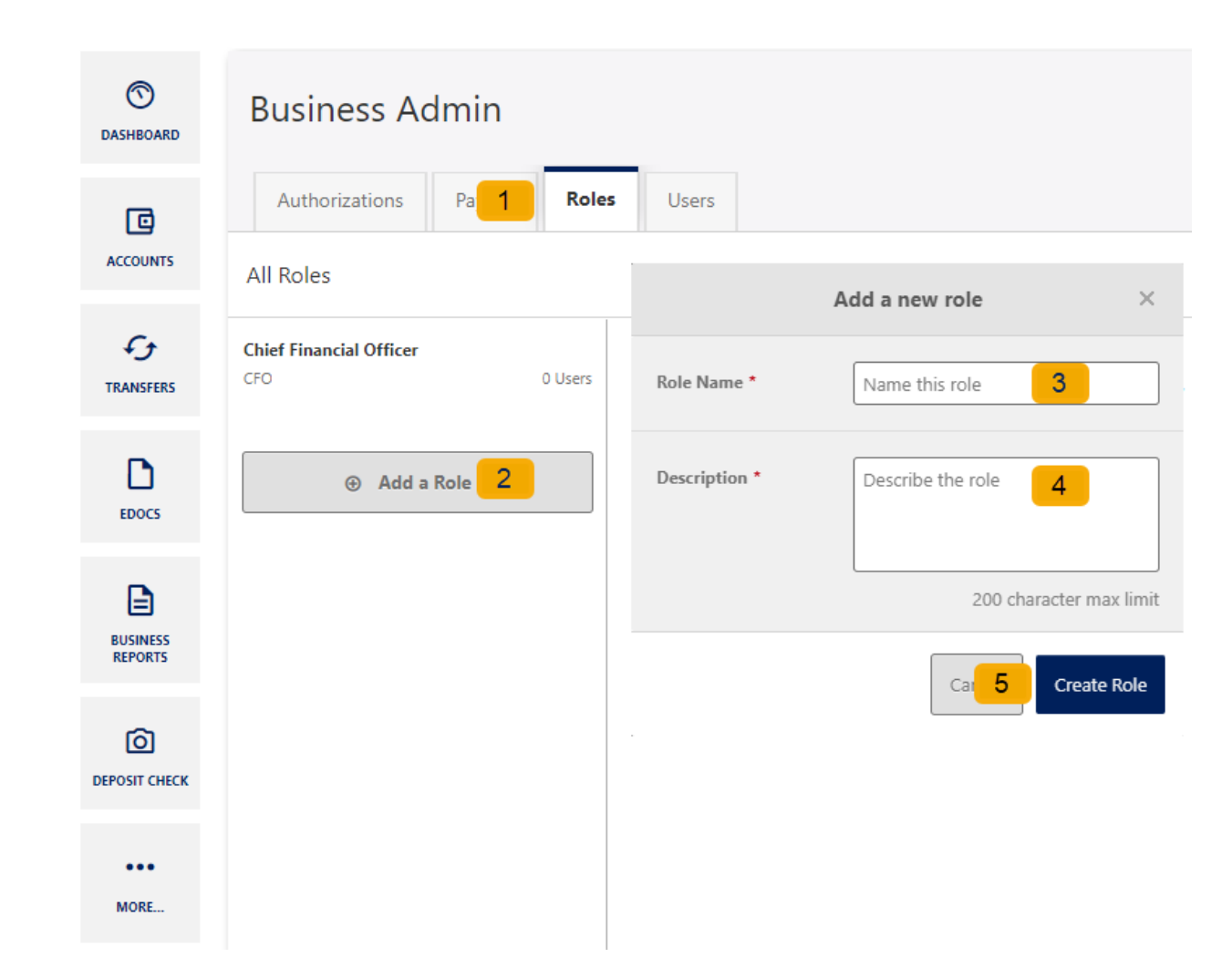

### <span id="page-2-0"></span>**Permissions**

Assigning the permissions to a role will control what users can view, change, navigate, and execute within the system. Users must have permissions defined to access business-specific services.

There are two types of role permissions in the Business Admin widget:

- Role Level permissions permissions that apply to the sub user and typically turn on or off specific functionality for that sub user
- Account Level permissions permissions that apply to the sub user's account and typically turn on or off specific functionality for a given account

Using the **Roles** Tab within the Business admin widget you can assign role permissions, select the desired role from the left-hand pane and select the **Edit** (pencil) icon next to Permissions. **Check** the boxes to grant permissions and click **Save Changes**.

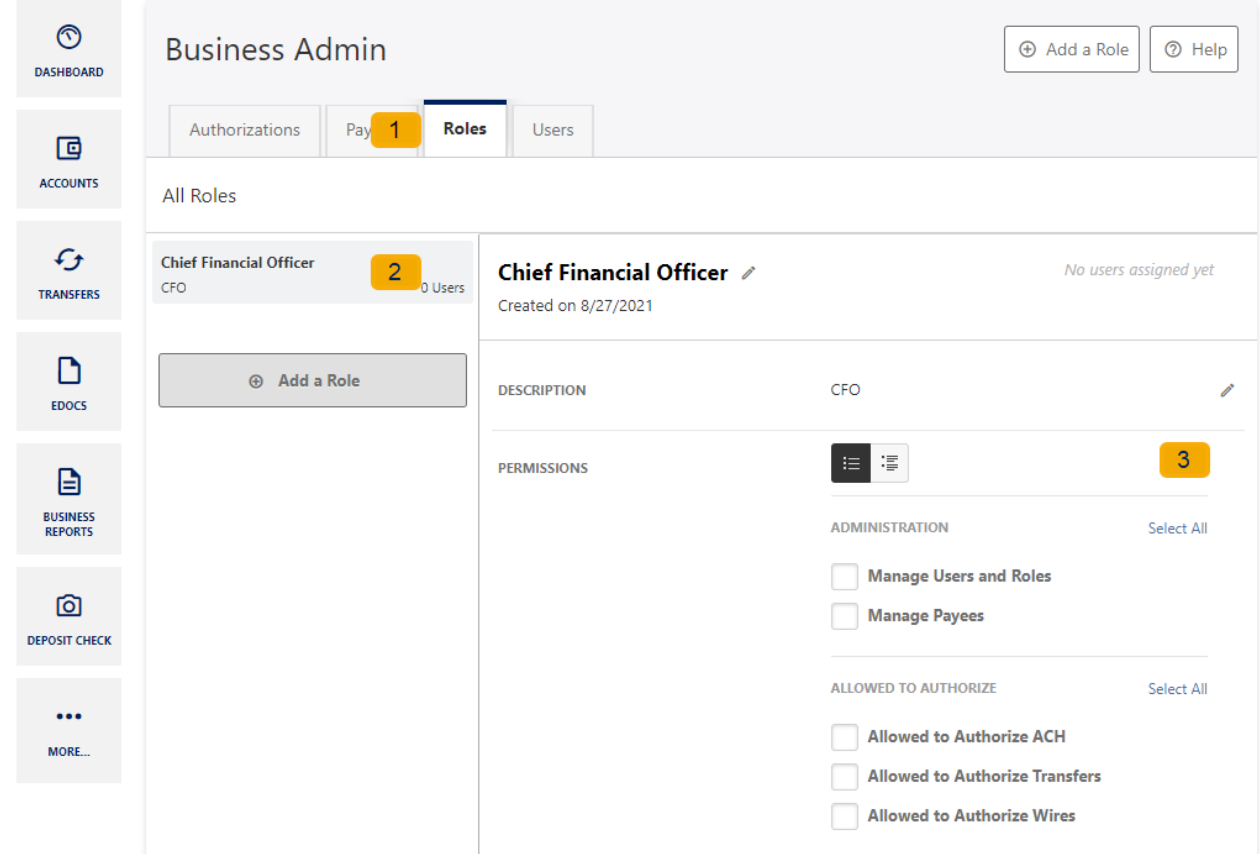

To assign new accounts and account permissions, under the **Roles** tab in the Business Admin widget, scroll to the Accounts and Limits section and click **Add Accounts**. The assign account permissions window will display. **Select** the account permissions to assign to the accounts; click **Choose Accounts**. The Assign Accounts window will display. **Select** the Internal and External accounts to assign the permissions to; click **Assign Accounts**.

#### <span id="page-3-0"></span>**Limits**

Limits are assigned at the role level and are calculated separately for each individual user assigned to the role.

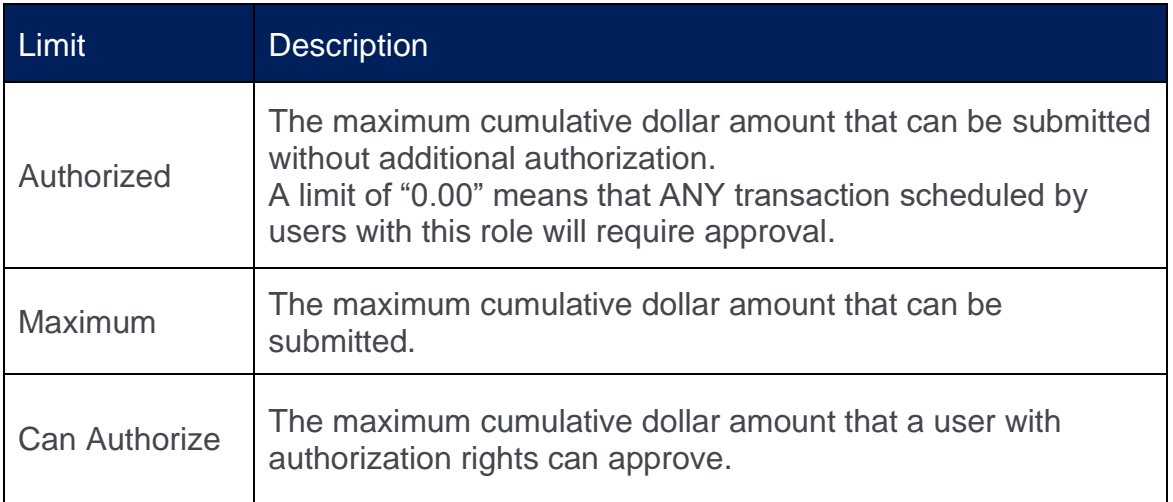

To assign limits to a role, in the Business Admin widget scroll to the **Limits** section and click **Edit Limits**. Enter the Daily, Weekly, and Monthly limits for each payment method and **save changes**.

#### **LIMITS**

Select and apply limits to the methods you want enabled for this role.

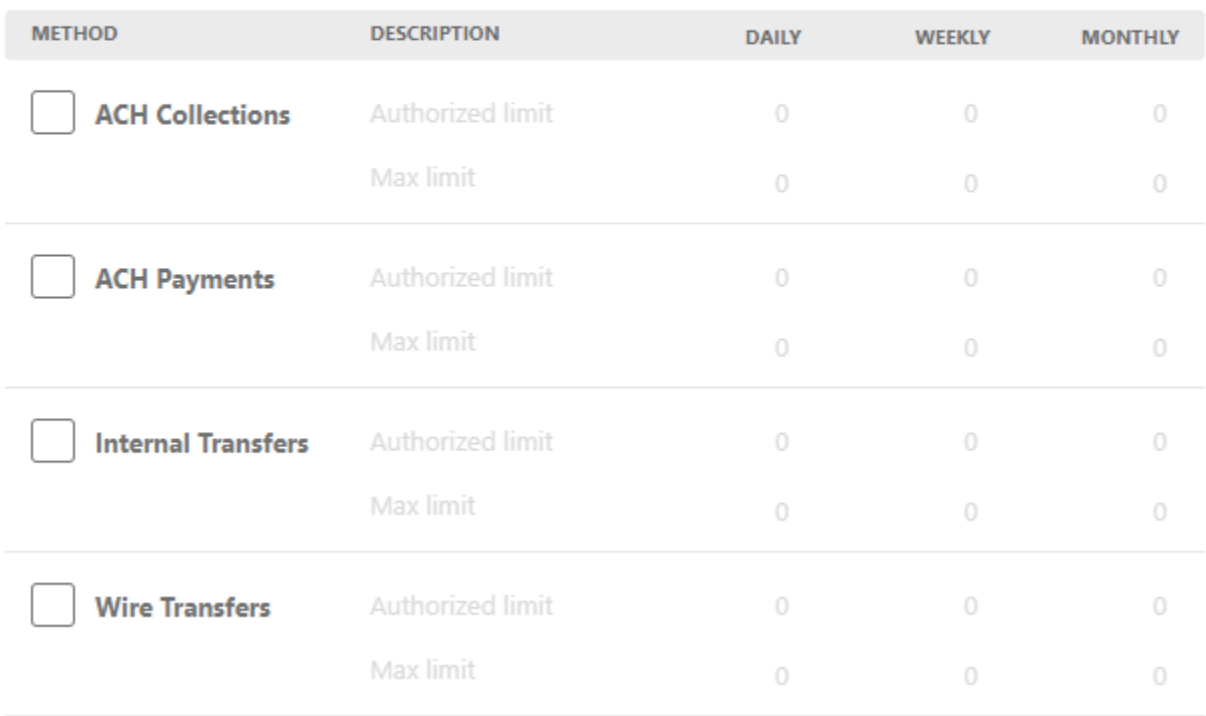

#### <span id="page-4-0"></span>**Create a User**

The Master Users (indicated with the crown on the profile) will be able to create new users for the accounts (indicated with a briefcase). Please note, you will need to login from a desktop to add, edit or delete users. On the **Users** tab within the Business Admin widget, click **Add a User**. The add a new user window will display. Enter the user's **Username**, **First Name, Last Name, and Email**. In the Role drop-down menu, select the **Role** you just created. Click **Create User**.

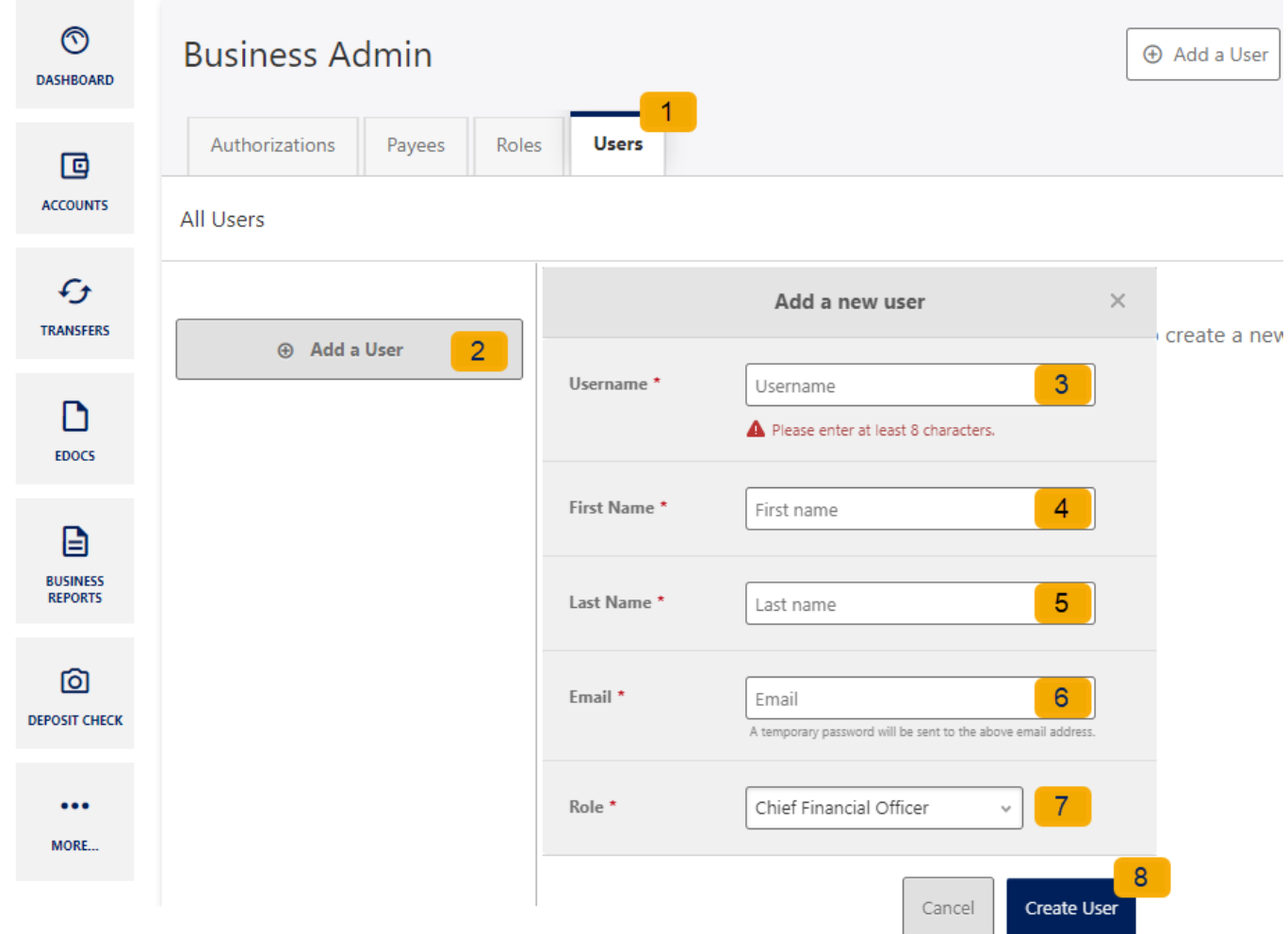

The new user will receive an email to the email address provided with a temporary password. They will then be prompted to change their password before logging in.

Use the pencil icon to edit the User's contact information, change roles, and reset their password. Use the Delete User link to remove the user out of the system.

#### <span id="page-5-0"></span>**Sub-User Status**

A master user can edit a sub user's contact information (name, email, phone, and address) and role. Additionally, a master user, or a sub user with the **Manage Users and Roles** permission, can edit a sub user's status or reset a sub user's password.

- Active Sub users in an Active status can log in and access online banking. If a sub user is Active, a master user can change the sub user's status to Frozen.
- Locked Sub users in a Locked status have locked themselves out of online banking due to excessive unsuccessful login attempts (for example, a forgotten password) and must be unlocked to log in and access online banking. If a sub user is Locked, a master user can change the sub user's status to Active.
- Frozen Sub users in a Frozen status have been set to Frozen by a master user and are unable to log in or access online banking. If a sub user is Frozen, a master user can change the sub user's status to Active.
- Disabled Sub users in a Disabled status have been set to Disabled by Arkansas Federal Credit Union and are unable to log in and access online banking. Sub users in a Disabled status will not display in Business Admin. Once a sub user's status is changed to Disabled, the sub user's status cannot be changed by a master user.

#### <span id="page-6-0"></span>**Reset a Sub User's Password**

Under the **Users** tab of the Business Admin widget, **select** the sub user from the user list, click the **Edit** (pencil) icon next to the *Reset Password* section. Explain why the sub user's password is being reset, click the **Save Changes** button to send the temporary password.

Please note, a disabled sub user account cannot be used, and we will not be able to reset the password. If the sub user status is Frozen, please set it to Active before their password can be reset.

#### <span id="page-6-1"></span>**Add a Payee**

Before a business ACH template or wire transfer can be submitted, you must set up Payees (the recipients of the ACH or wire transfer) in the platform. You can set up a payee (or several) for your business by accessing the Payee's tab, located within the Business Admin widget. From here, users who are assigned the Manage Payees permission can add, edit, and delete payees. On the **Payees** tab within the Business Admin Widget, click **Add a Payee**. A new window will open, enter the Name and **Payee ID**. Click **Create Payee**.

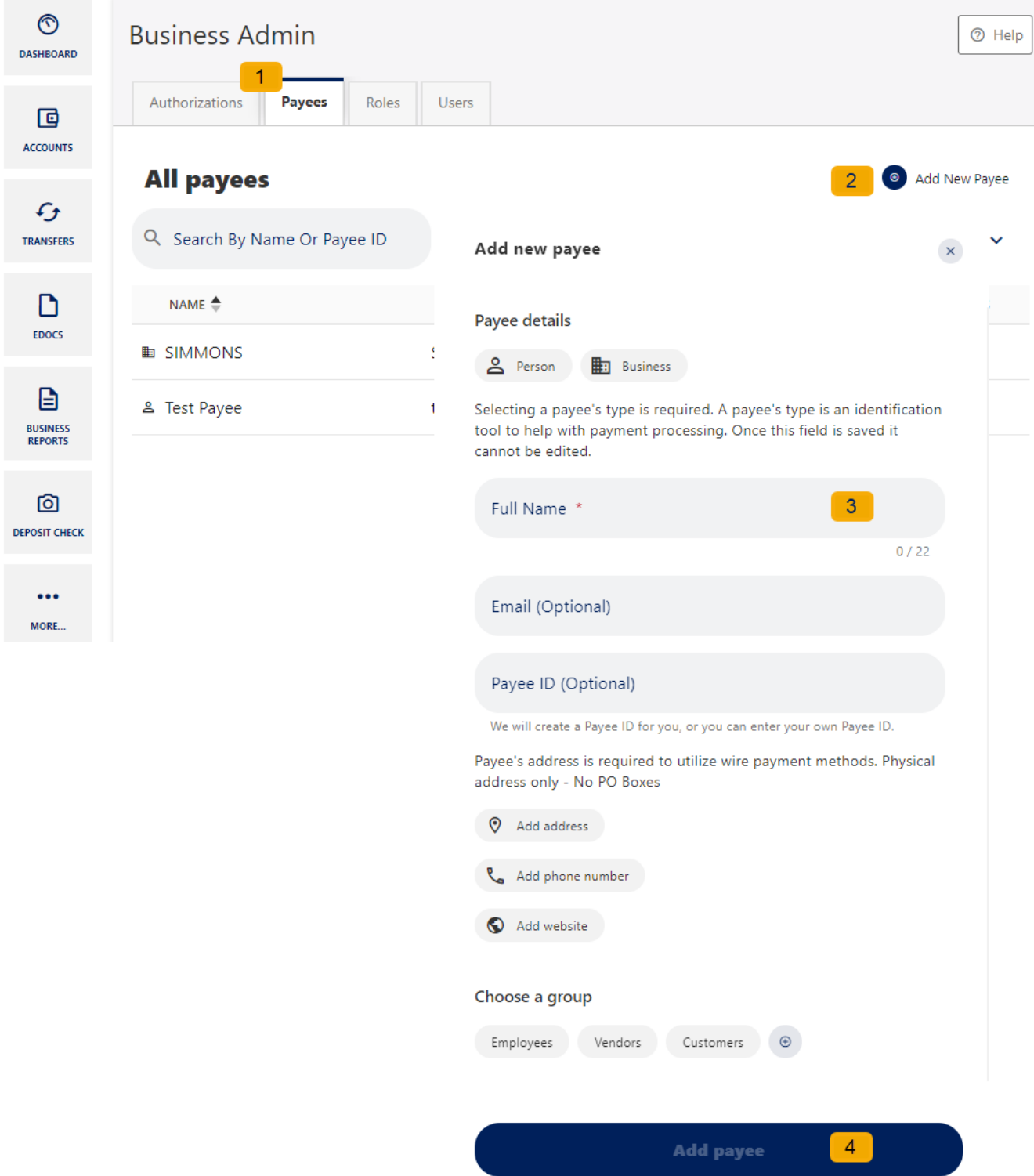

Use the pencil icon to edit the Payee details and use the Delete User link to remove the payee.

### <span id="page-7-0"></span>**Add a Payment Method**

A payment method is a set of payment instructions related to specific types of payments (either ACH or wires) that will be used by the business banking widgets to simplify the payment process. Once a

payment method is added to a payee, that payee will then be eligible for payments related to the added payment method.

On the **Payees** tab, select the payee you created from the payee list. Scroll to the Payment Methods section and click **Add a Payment Method**. **Choose the Method of payment** from the drop-down menu. **Complete the required information** for the chosen payment method (Account Number, Routing Number, Account Type, etc.). Click **Add Payment Method.**

Use the pencil icon to edit Payment Details and use the Delete Payment link to remove.

### <span id="page-8-0"></span>**Authorize or Reject Transfer Request**

The Business Admin widget defaults to display the **Authorizations** Tab. Select the **transaction type** to view transactions that are in the **Needs Authorization Status**. Then you can choose to **authorize or reject**.

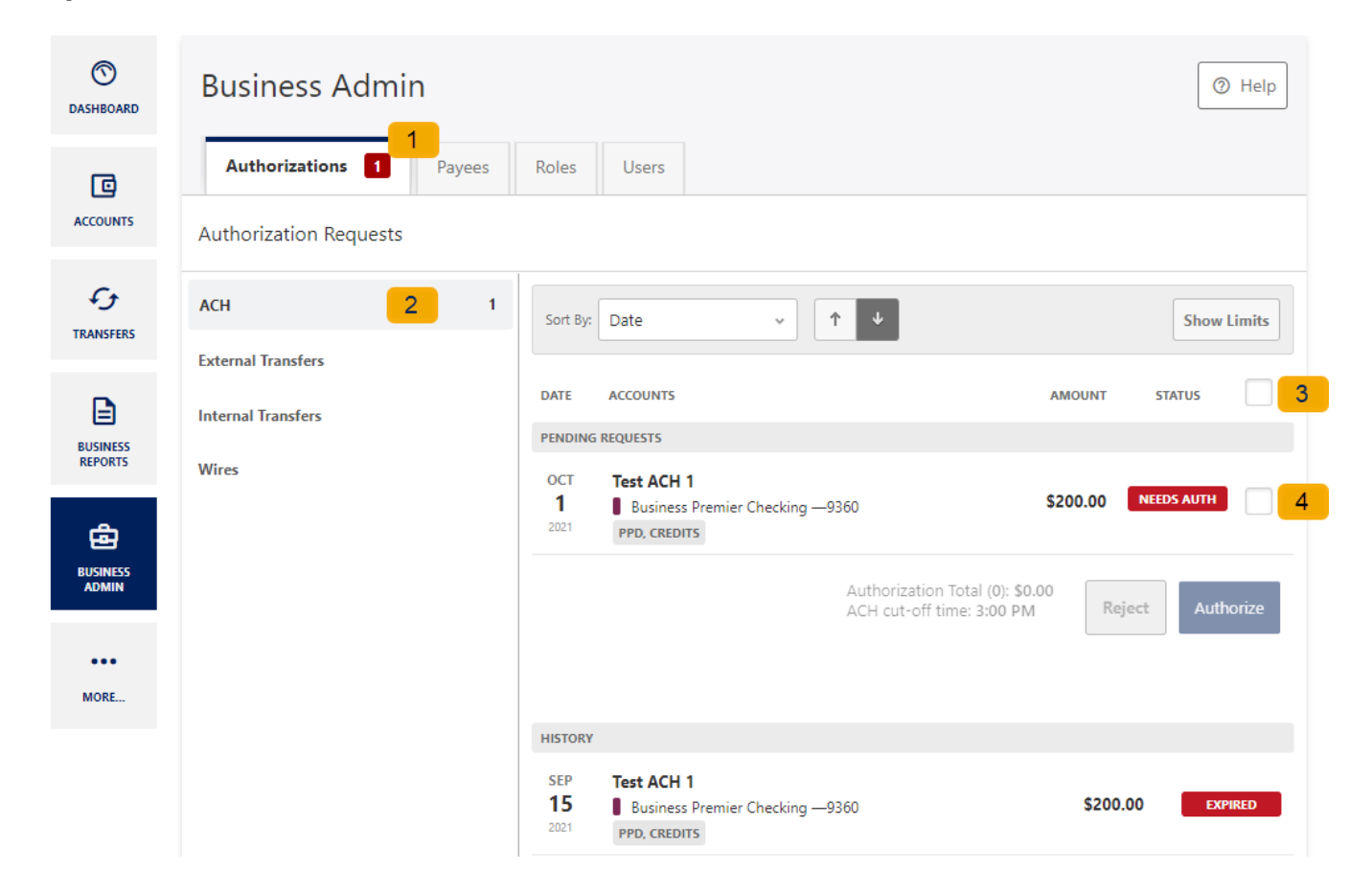

# <span id="page-8-1"></span>**Business ACH Widget**

The Business ACH Widget allows you to:

- Create ACH templates
- Edit/Delete ACH templates
- Authorize ACH templates

• Submit ACH templates

## <span id="page-9-0"></span>**Creating ACH Templates**

An ACH template is a set of instructions that once created and saved, can be used in the future as the starting point from which to send payments. Information in the ACH templates includes the Template Name, Company Name, Transaction Type, Company Entry Description, Offset Account, Access Level, and Payees. Before you can create ACH templates, you must be assigned to a role with Create ACH Template, Edit ACH Template, and ACH Account permissions.

To create a new ACH template:

1. Click the **New Template** button.

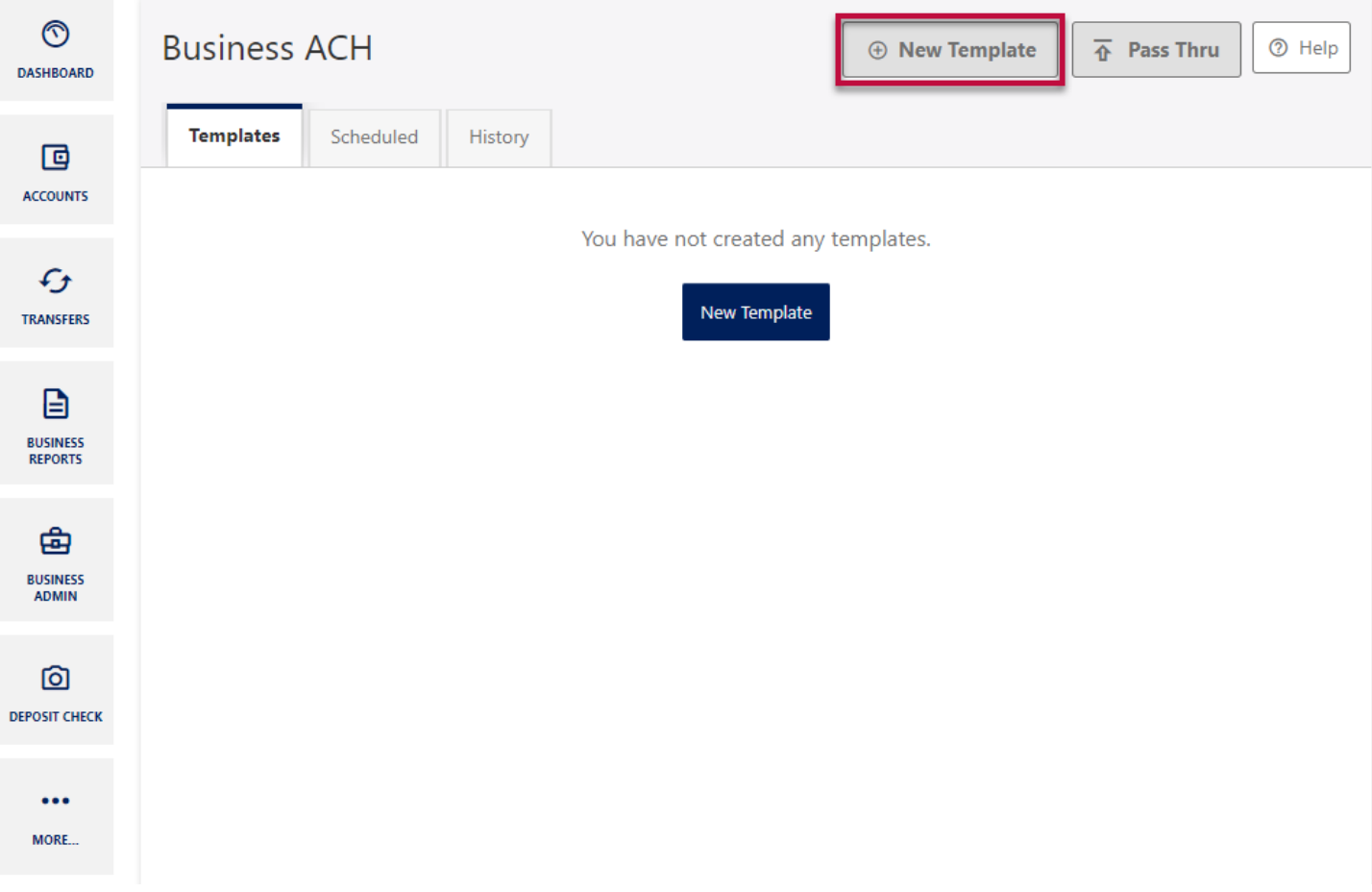

2. The New Template window will display:

×

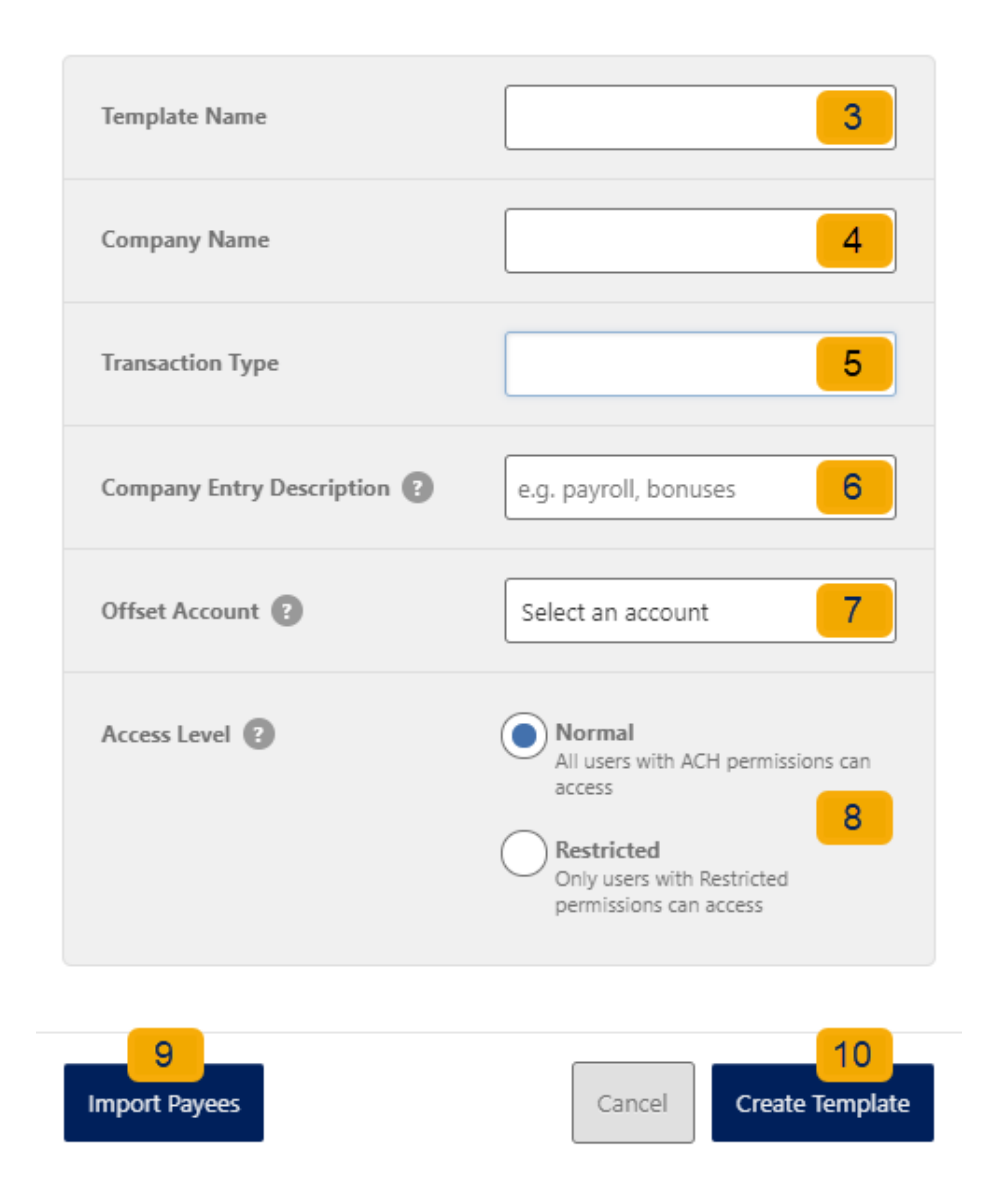

- 3. Enter a **Template Name**.
- 4. Select a **Company Name** from the dropdown menu.
- 5. Select a **Transaction Type** from the dropdown menu of available Transaction Types.
- 6. Enter a **Company Entry Description**. This provides a description of the transaction to the payee. (optional)
- 7. Select an **Offset Account** from the dropdown menu.
- 8. Select an **Access Level** for the template. A template marked as **Restricted** would only be viewable by a business user with **Access to Restricted Templates** permissions.

9. Click the **Import Payees** button to upload a NACHA (.txt) or .csv (comma separated value) file into business banking for future use (optional). The format required for the file upload is noted in the **Show file setup instructions** link.

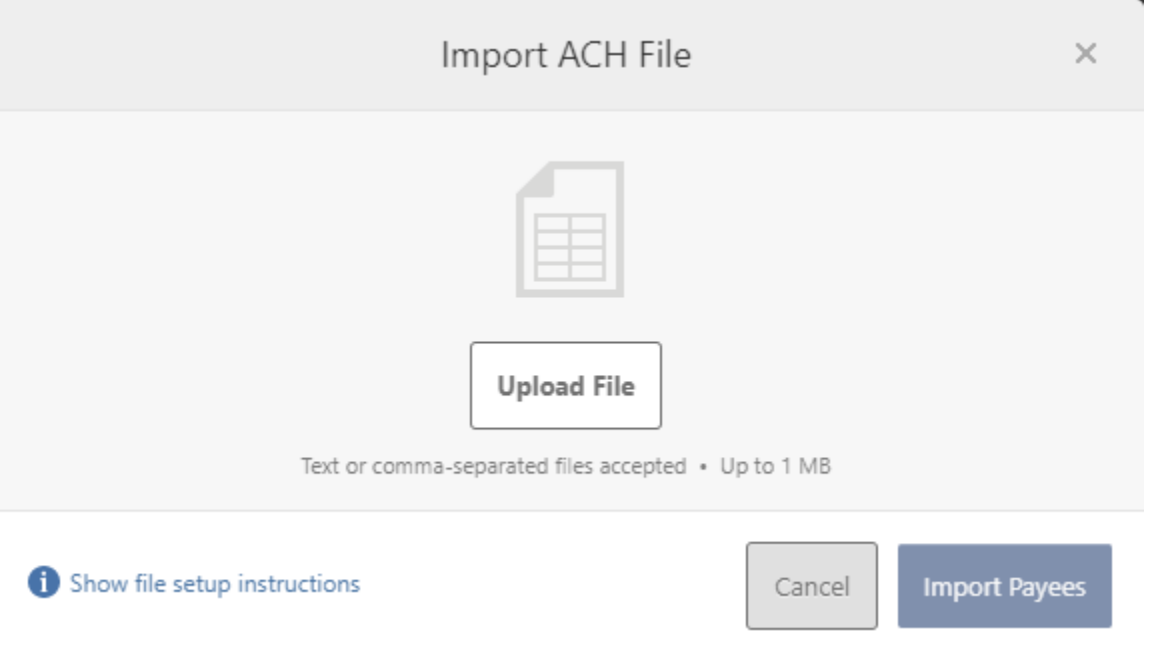

- 10.Click the **Create Template** button to save the new template or click the **Cancel** button to close the New Template window without saving.
- 11.A confirmation message will display confirming the template has been created.

#### <span id="page-11-0"></span>**Editing ACH Templates**

The edit template function allows you to edit the Name of the template, Company Entry Description, Offset Account, and the Access Level. You must be assigned a role with the **Edit ACH Template** permission in order to edit a template.

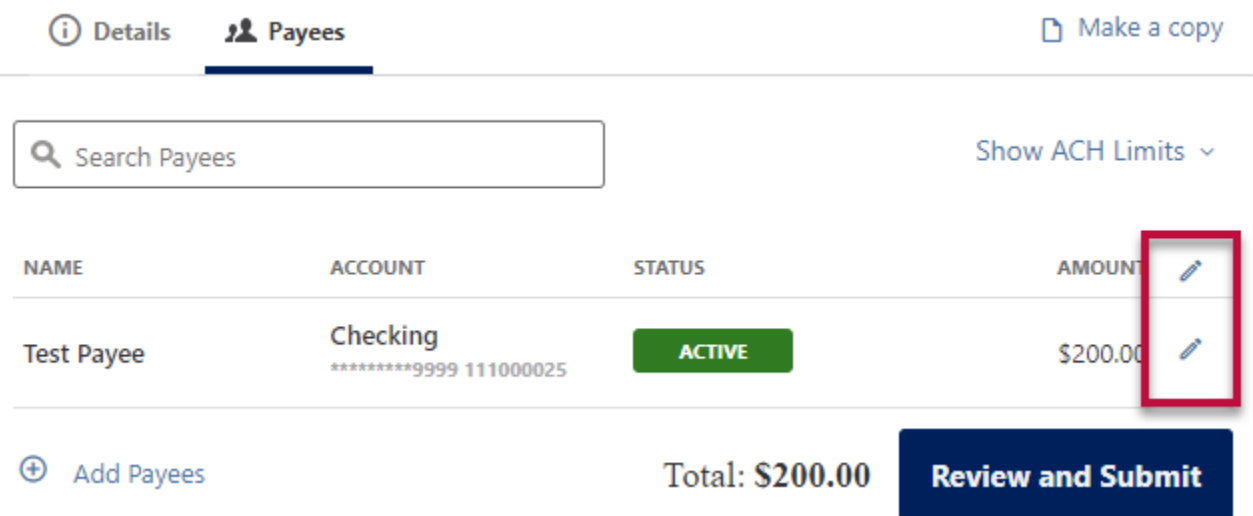

**Important:** Edits are not applied to templates pending authorization, authorized templates, or futuredated templates.

## <span id="page-12-0"></span>**Deleting an ACH Template**

The delete a template function allows you (if permitted) to delete ACH templates. You must be assigned a role with the **Delete ACH Template** role permission to delete a template.

**Important**: Deletion is not applied to templates pending authorization, authorized templates, or future-dated templates. If you delete an ACH template that has been scheduled, the system will allow Arkansas Federal Credit Union to process the already scheduled template. To cancel a future-dated template, click the **Scheduled** tab and click the **Cancel** button to cancel the template to prevent it from being processed.

### <span id="page-12-1"></span>**Scheduled Tab**

The Scheduled tab displays future dated ACH submissions that are scheduled to be, and have not yet been, processed by Arkansas Federal Credit Union.

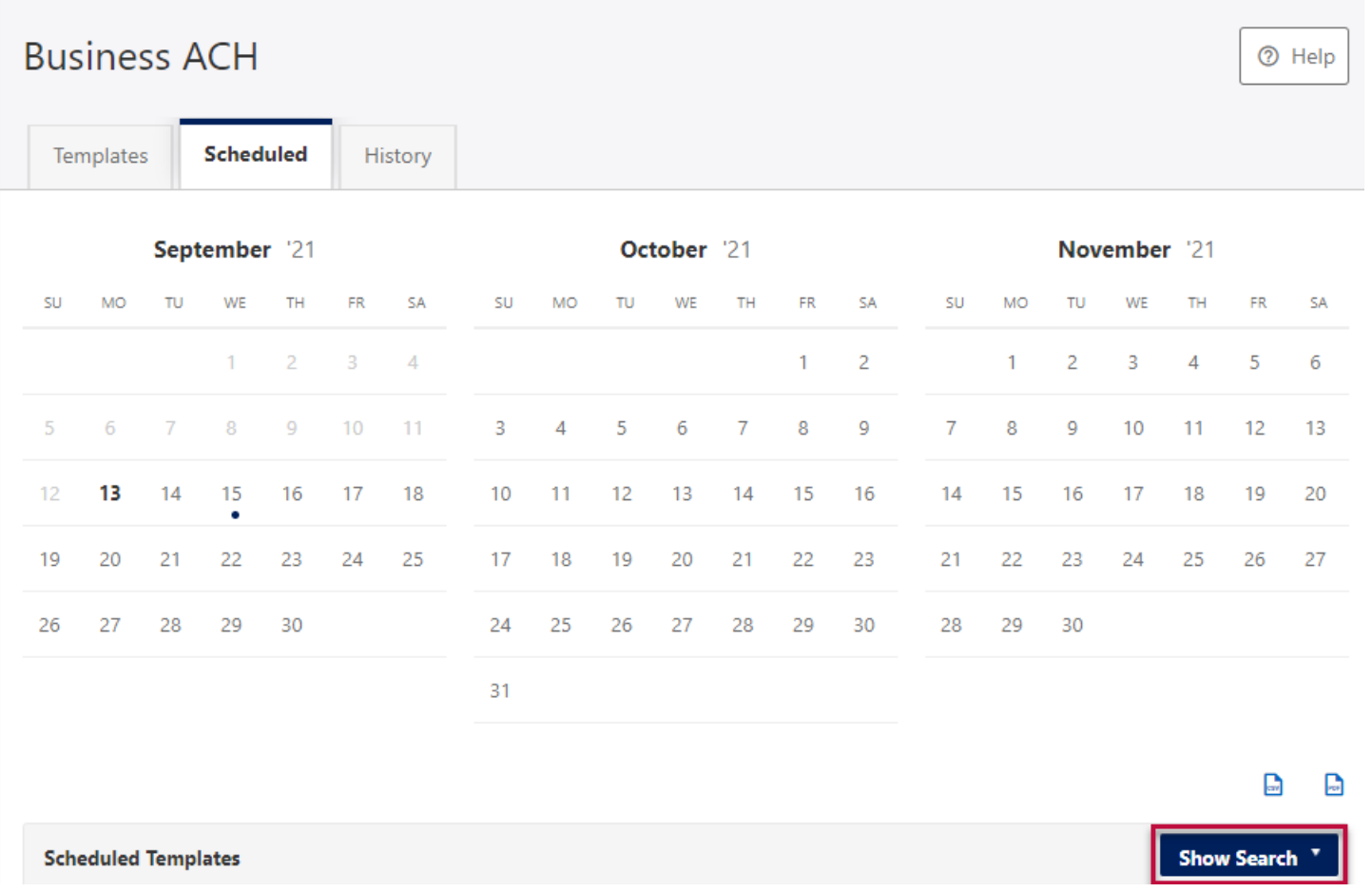

# <span id="page-13-0"></span>**History Tab**

The **History** tab displays pending batches (submissions available for processing by Arkansas Federal Credit Union) and a template history (submissions that have been completed or rejected by Arkansas Federal Credit Union rejected when in a *needs authorization* status or canceled).

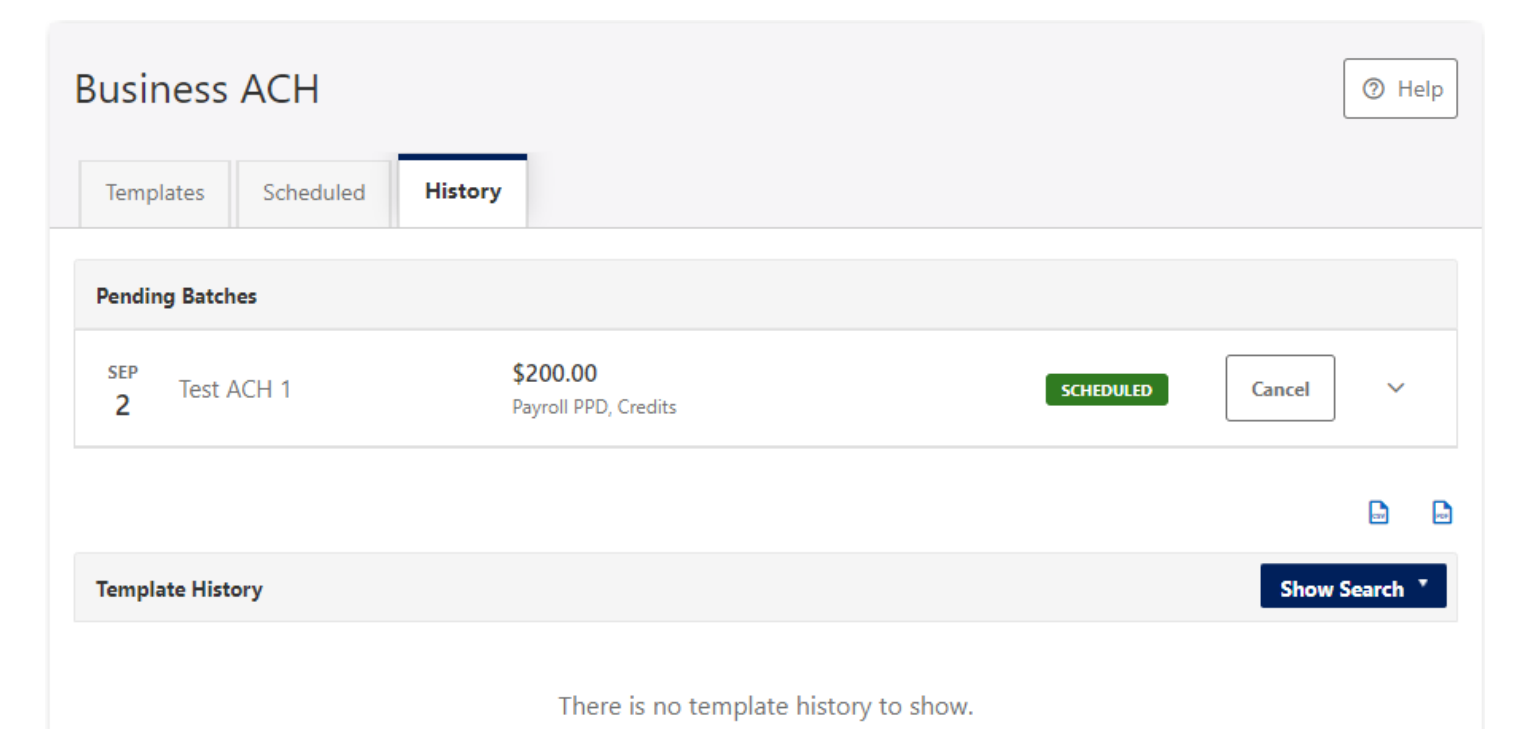

# <span id="page-13-1"></span>**ACH Processing Days and Cutoff Times**

ACH Processing Days are the days of the week that Arkansas Federal Credit Union will process ACH files for delivery and the days of the week that you can select as an Effective Entry date for ACH template submission. An ACH submission cutoff time is the deadline for you to submit an ACH batch on a given day. All ACH submissions received after the submission cutoff time will be treated as received on the following ACH processing day.

### <span id="page-13-2"></span>**Submit an ACH Template**

The Submit Template feature allows you to submit templates for authorization (if needed) and processing. In order to submit ACH templates, you must be assigned a role with **Submit Template** permissions, permissions for the ACH transaction type, and the offset account used in the template.

To submit an ACH template:

- 1. Select the desired template to submit for processing
- 2. Click the **Review and Submit** button.

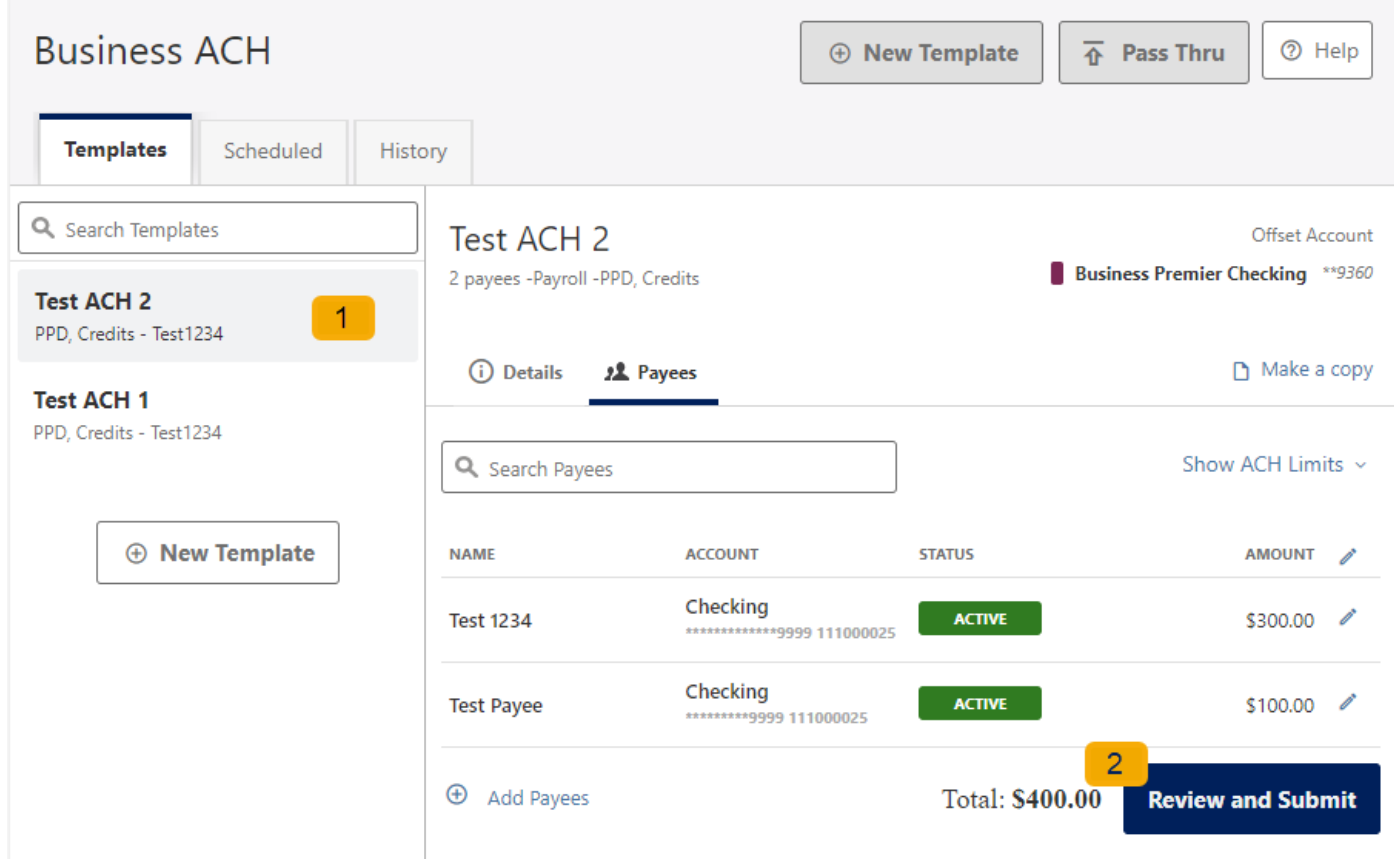

#### <span id="page-14-0"></span>**Notifications and Alerts**

ACH alert contact methods are configurable under **Settings** → **Notifications**. The ACH transfer module supports the following alerts:

- ACH Requires Authorization
- ACH Authorized
- ACH Authorization Rejected
- ACH Canceled
- ACH Expired (not approved by the cutoff time)
- <span id="page-14-1"></span>● ACH Processed

# **Business Wire Widget**

Wire transfers offer convenience, speed, and security. The Business Wires widget has specific roles, accounts, payees, limits, and authorizations available and allows qualified accounts to send out wire transfers. A payee may have more than one account depending on the number of wire payment methods that have been established.

Business Wires allows you to:

- Create wire payment requests
- Authorize wire payment requests

• Set limits

#### <span id="page-15-0"></span>**Submit a Business Wire Request**

In the Business Wires widget, from the **Classic tab**, select a **Payee** from the drop-down list. Choose a **Funding Account** and a **Company Name.** Enter the **Amount** for the transfer. Select the **Delivery By date**. Enter any additional details into **the Originator to Beneficiary** Info field (optional). Click **Confirm Payment.**

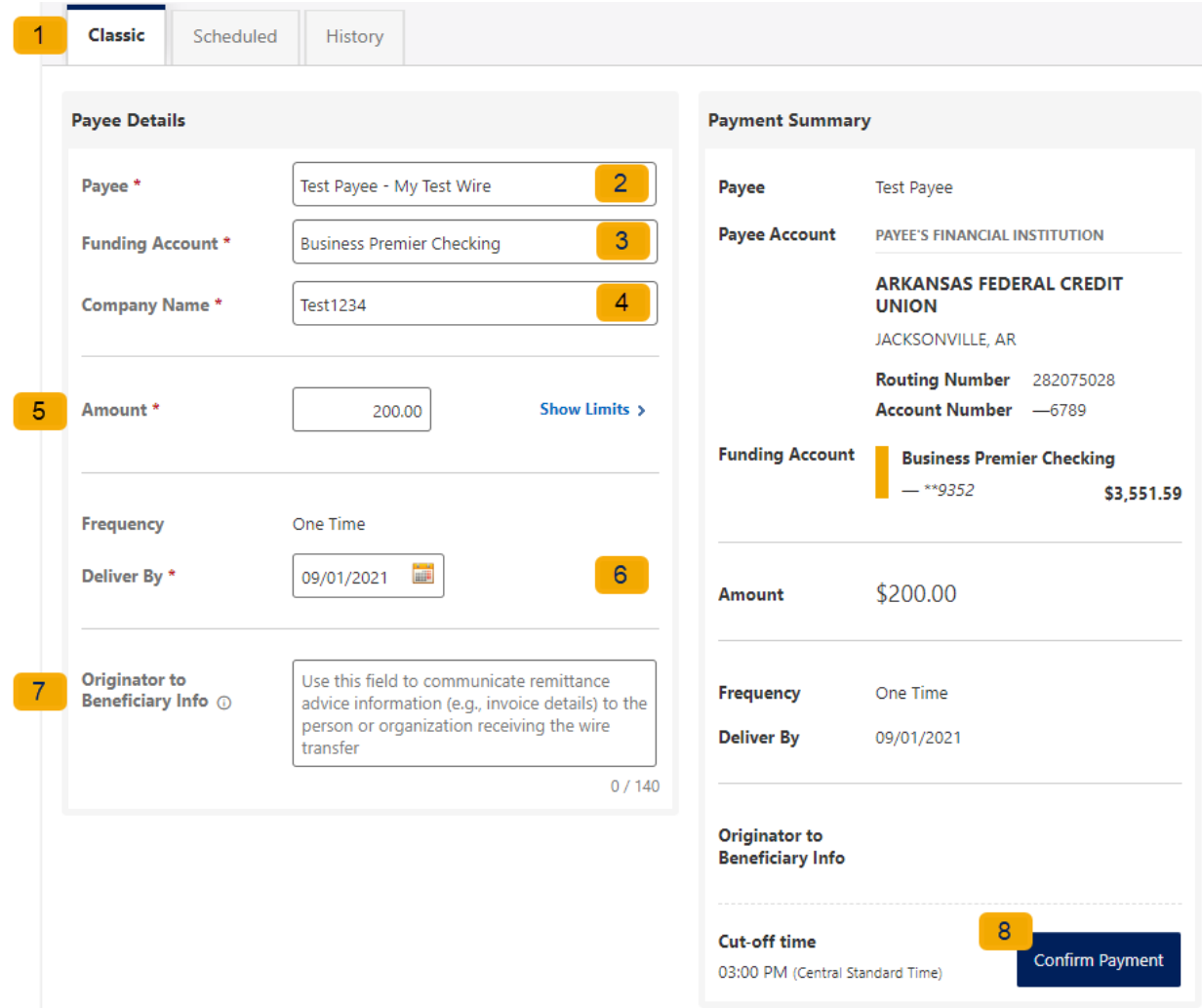

#### <span id="page-15-1"></span>**Search for a Business Wire**

On the **Scheduled** tab of the Business Wires widget, click the **Show Search** button to view search fields. **Enter search criteria** and click the **Search** button.

#### <span id="page-15-2"></span>**Cancel Business Wire Request**

Wires cannot be edited, if there was a mistake made, you will need to cancel the wire transfer and submit a new request. Under the **scheduled tab,** locate the wire transfer and click the cancel button, enter a reason, and select the **Cancel Payment** button.

# <span id="page-16-0"></span>**Business Reports Widget**

The Business Reports widget provides you with the ability to access Standard Reports and create Custom Reports. Custom Report generation tools providing the ability to generate new reports to yield new insights on your ACH details and transaction history. The four main areas include:

- 1. Quick Filter Cards Quick Filter Cards are located above the Balance Trend chart on the Business Reports Dashboard. The Quick Filter Cards show the current balance of all of the business user's deposit accounts and loans. If you click on a Quick Filter Card, the Balance Trend chart will be instantly filtered to show only trends for those accounts (all other filter settings remain the same). The Quick Filter Card selection will cascade to the Balance Trend chart, Transaction Summary, and the Transaction Overview.
- 2. Balance Trend The Balance Trend chart is a line chart at the center of the dashboard that shows the trend in deposit account balances for a selected set of accounts over a selected period of time.
- 3. Transaction Overview The Transaction Overview is a high-level bar chart connected to the bottom of the Balance Trend chart on the Business Reports Dashboard. The Transaction Overview chart will display the sum of total debits and credits for the selected deposit accounts on a daily basis for the selected Date Range. The selected accounts and the selected time period are inherited from the options used for the Balance Trend chart.
- 4. Transaction Summary The Transaction Summary is a detailed bar chart connected to the right side of the Balance Trend chart on the Business Reports Dashboard. The Transaction Summary opens when you on a specific day within the Balance Trend chart. The Transaction Summary will display sums of debits and credits for the selected transaction types for the selected time period. The selected accounts and time period are inherited from the options used for the Balance Trend chart.

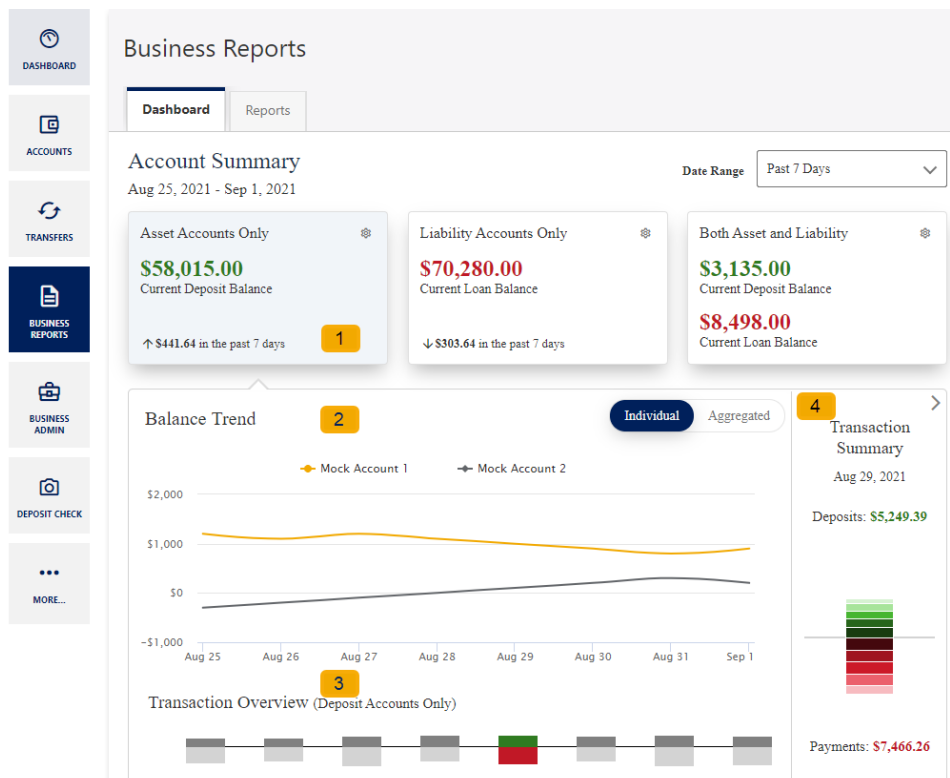

# <span id="page-17-0"></span>**Create a Custom Report**

The Reports Tab will show you standard reports that are generated by Arkansas Federal Credit Union. You will also be able to run your own custom reports. Within the Business Reports widget, select the **Create Custom Report** button.

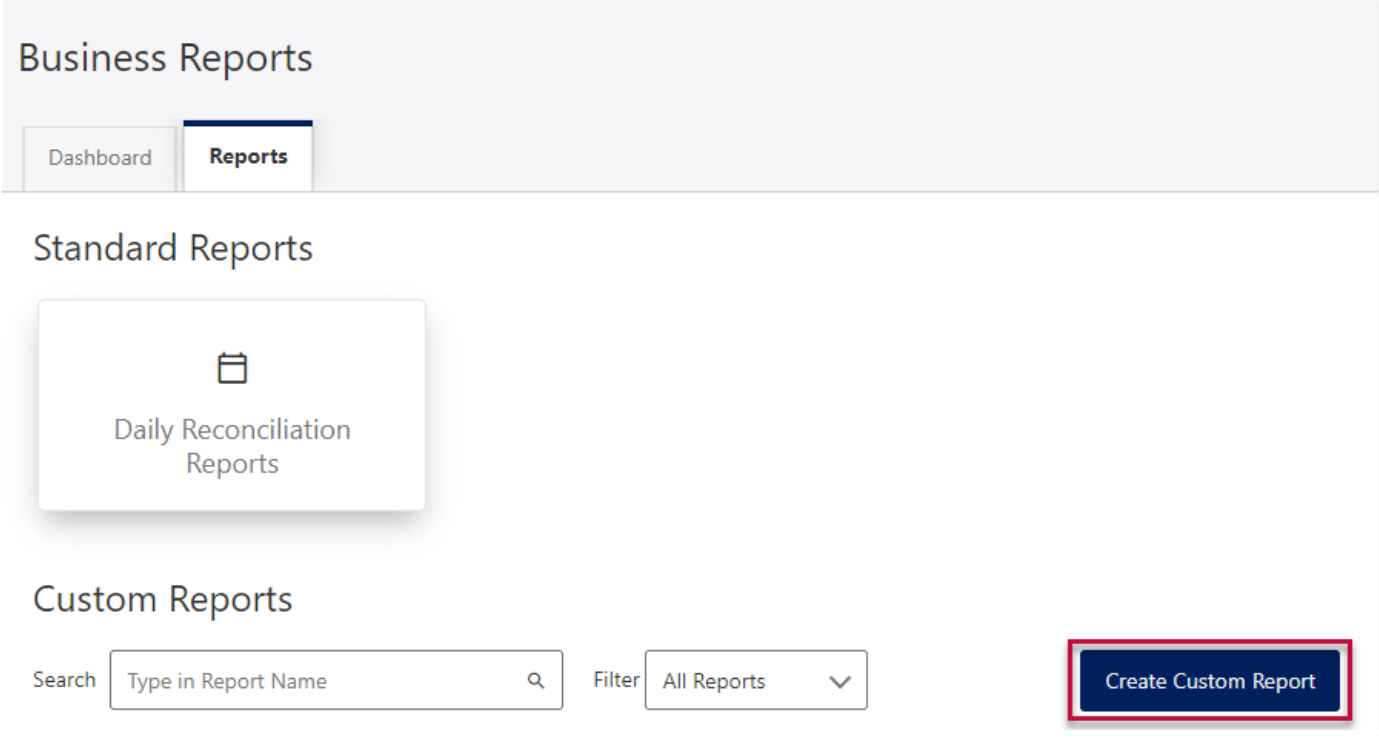

Then, select **the Custom Report type** and the selected Custom Report type will display with default columns.

What type of report would you like to create?  $\times$ 

 $\widehat{ACH}$  $\mathcal{L}$ **ACH Details Transaction History** Report of originated ACH Report of all transactions for activity for selected accounts selected accounts with with customized attributes. customized attributes.

- 1. Click the **Edit** (pencil) icon next to the report name to add the name of the report. **Enter the name** of the report and click the **Accept** (checkmark) button to save.
- 2. **Add / Remove Column** button will allow you to add or remove columns from the Custom Report by checking the boxes next to the column to add (if the box is blank) or remove (if the box is checked) the associated column. Click the **Update** button to save the changes or click the Cancel button to close the window without saving the changes.
- 3. Click the **Save Dynamic Report,** enter a name, description, date range, and share type and select to receive a notification via email when the report is ready.
- 4. Click the **Save** button to create the new Custom Report or click the Cancel button to close the Custom Report without saving.

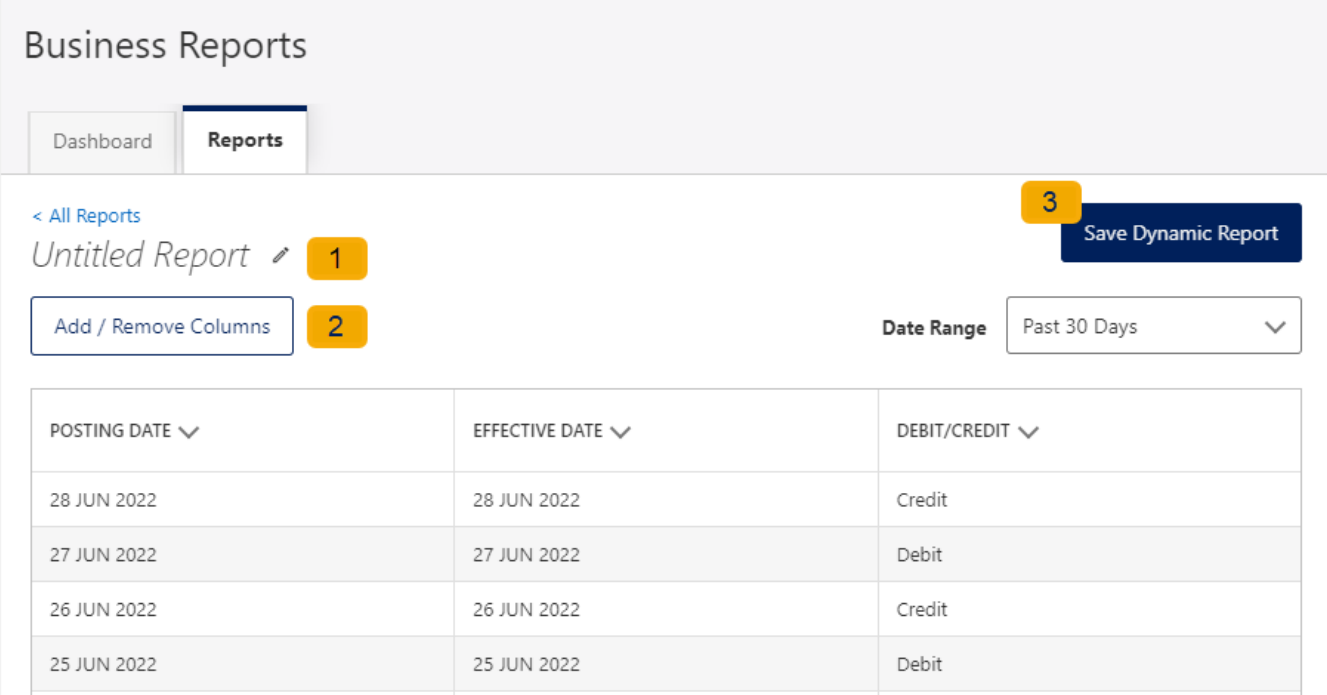

#### <span id="page-18-0"></span>**Edit Custom Reports**

To Edit a Custom Report, **select** the report you would like to edit, and then click the appropriate **Edit**  (pencil) icons. Once all edits have been completed, click the **Update Dynamic Report** button.

< All Reports

This is a sample report #300  $\swarrow$ 

Update Dynamic Report

 $\checkmark$ 

Date Range

Past 30 Days

Add / Remove Columns

# <span id="page-19-0"></span>**Delete Custom Reports**

Use the **Delete** icon (trash can) to remove the Custom Report.

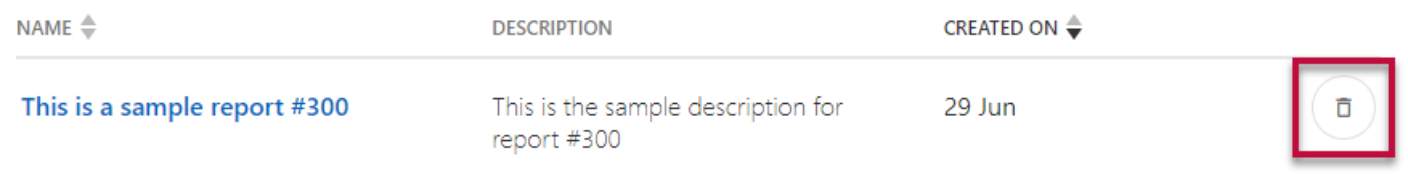